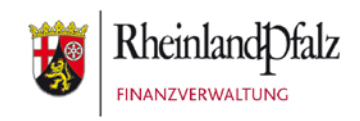

Klickanleitung - Benutzerhilfe

# **Registrierung bei Mein ELSTER mit der steuerlichen Identifikationsnummer (digitale Ausweis-Funktion nicht erforderlich)**

**Stand:** Dezember 2020

#### **INHALTSVERZEICHNIS**

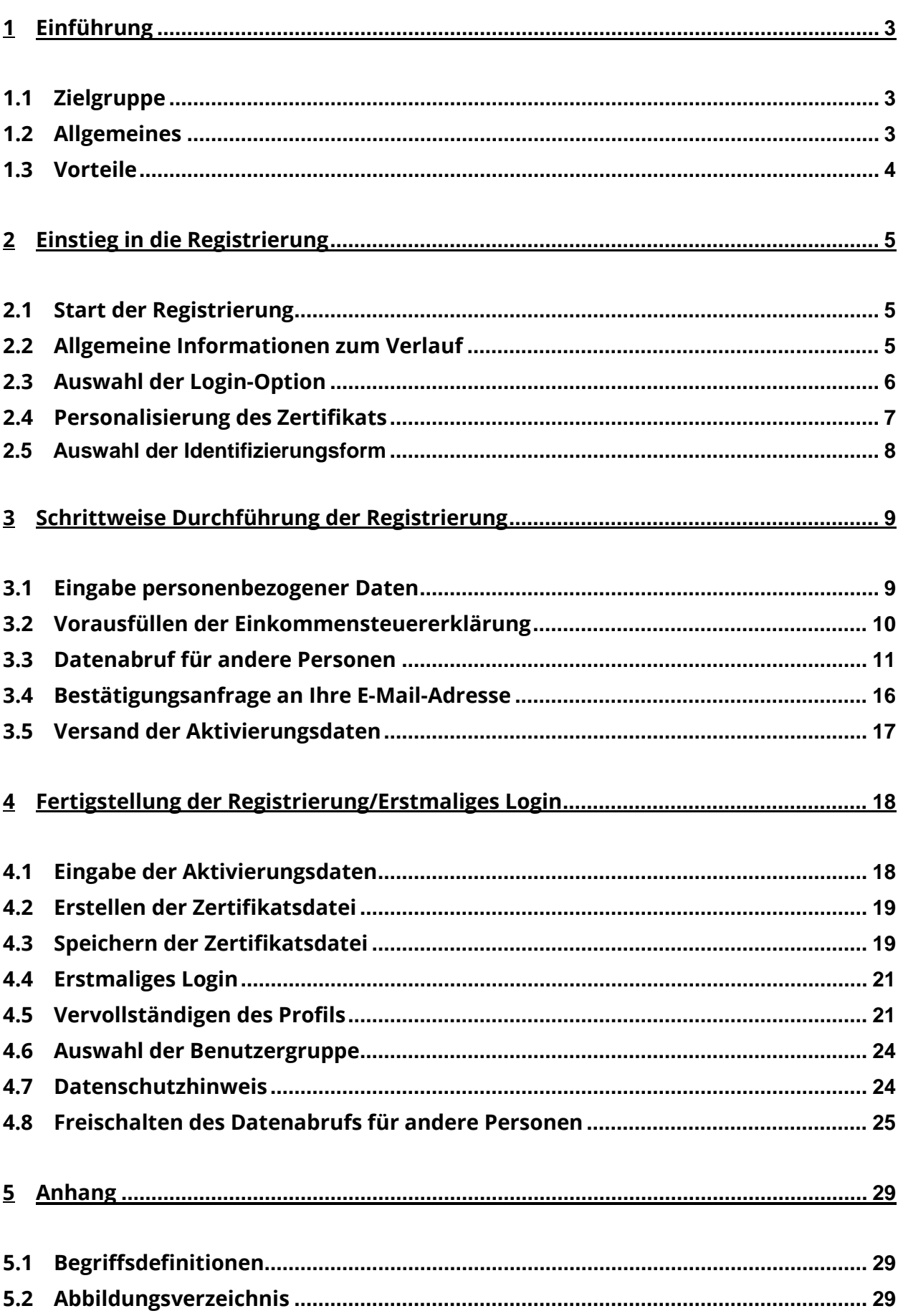

REGISTRIERUNG BEI MEIN ELSTER MIT ZERTIFIKATSDATEI

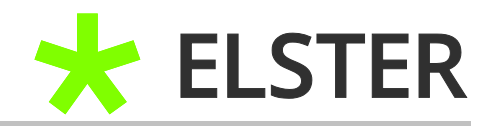

## <span id="page-2-0"></span>**1 Einführung**

#### <span id="page-2-1"></span>**1.1 Zielgruppe**

Diese Benutzerhilfe richtet sich an all jene Anwender, die sich einen auf der steuerlichen Identifikationsnummer (IdNr) basierenden Zugang in Mein ELSTER einrichten wollen und nicht die digitale Ausweisfunktion in Ihrem Personalausweis freigeschaltet haben.

Die Registrierung mit der IdNr empfiehlt sich insbesondere für Privatpersonen.

Sollten Sie die digitale Ausweisfunktion in Ihrem Personalausweis freigeschaltet haben, empfiehlt es sich die Registrierung mit Personalausweis durchzuführen. Seit Mitte 2017 ausgegebene Personalausweise haben stets diese Funktion aktiviert. Nähere Informationen und Hilfestellungen hierzu entnehmen Sie bitte der separaten Anleitung "Registrierung mit dem Personalausweis" auf [www.lfst](https://www.lfst-rlp.de/elster/wegfall-elsterformular)[rlp.de/elster.](https://www.lfst-rlp.de/elster/wegfall-elsterformular)

#### <span id="page-2-2"></span>**1.2 Allgemeines**

ElsterFormular wird Ihnen letztmalig im Jahr 2020 für Steuererklärungen und Anmeldungen des Jahres 2019 zur Verfügung gestellt. Das bedeutet: Die Einkommensteuererklärung für das Jahr 2020 (abzugeben im Jahr 2021) kann nicht mehr in ElsterFormular erstellt werden.

Wer weiterhin die bisherigen Vorteile nutzen und seine Steuererklärung elektronisch abgeben möchte, sollte daher zeitnah zu Mein ELSTER wechseln.

Mein ELSTER ist Ihr Online Finanzamt, mit dem die papierlose Abgabe der Steuerdaten und Kommunikation mit der Finanzverwaltung über eine interaktive Webanwendung möglich ist.

Voraussetzung hierzu ist eine einmalige Registrierung. Das bei der Registrierung erworbene Zertifikat ersetzt insoweit Ihre persönliche Unterschrift.

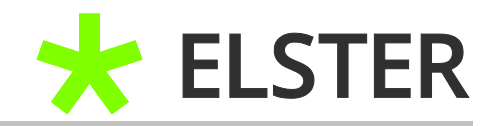

## <span id="page-3-0"></span>**1.3 Vorteile**

Neben der aus ElsterFormular bekannten Möglichkeit der Datenübernahme aus dem Vorjahr und der Steuerberechnung bietet Mein ELSTER viele weitergehende Möglichkeiten, die stetig erweitert werden.

Unter anderem können Sie sich Ihre Bescheiddaten anzeigen lassen und einen Vergleich mit den übermittelten Werten vornehmen. Darüber hinaus erfolgt eine Plausibilitätsprüfung bei der Erstellung der Steuererklärung. Es besteht die Möglichkeit des Datenabrufs der an die Finanzverwaltung elektronisch übermittelten Daten, insbesondere können Rentenbezugsmitteilungen, Lohnsteuerbescheinigungen und Bescheinigungen der Beiträge zu privaten Krankenversicherungen abgerufen werden. Diese können in die zu erstellende Einkommensteuererklärung übernommen werden.

Mein ELSTER achtet dabei stets auf die Sicherheit Ihrer Daten. Näheres hierzu finden Sie unter [www.elster.de.](https://www.elster.de/eportal/helpGlobal?themaGlobal=help_datasecurity)

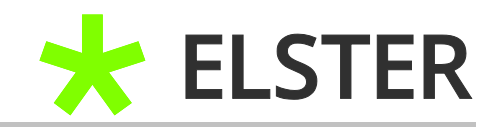

# <span id="page-4-0"></span>**2 Einstieg in die Registrierung**

## <span id="page-4-1"></span>**2.1 Start der Registrierung**

Der Einstieg in die Registrierung erfolgt unter [www.elster.de:](https://www.elster.de/eportal/start)

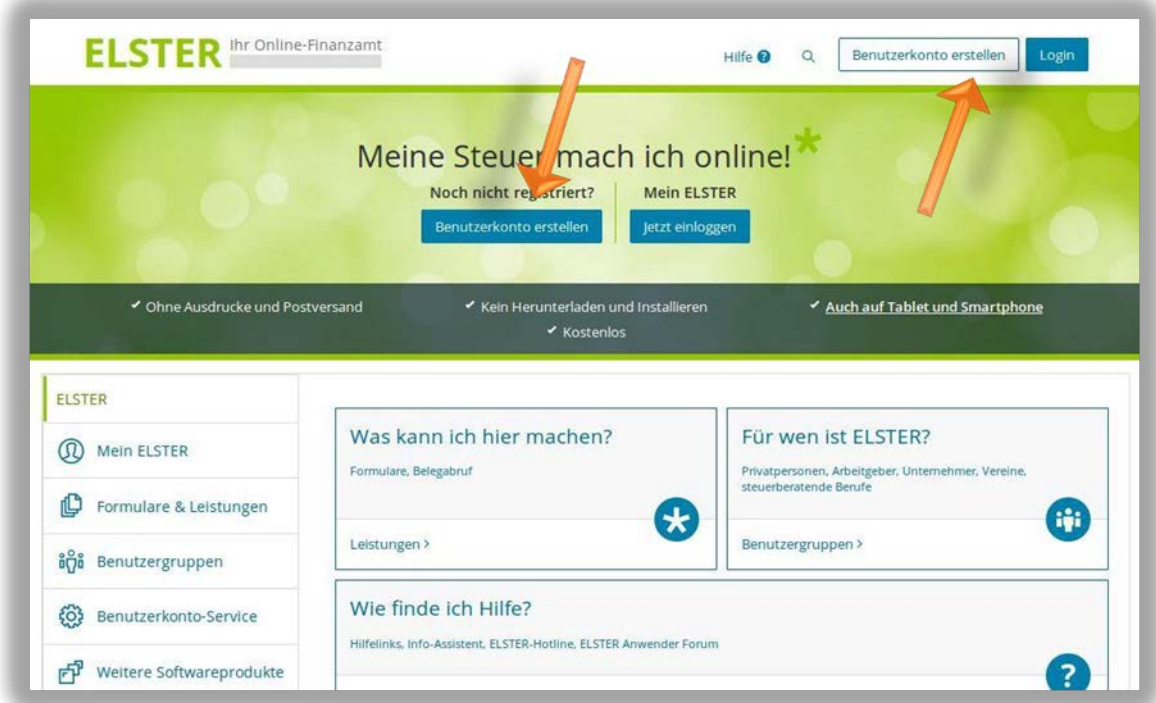

**Abbildung 1** Ansicht Mein ELSTER - Benutzerkonto erstellen

Bitte wählen Sie Benutzerkonto erstellen aus.

# <span id="page-4-2"></span>**2.2 Allgemeine Informationen zum Verlauf**

Auf den ersten beiden Seiten werden lediglich Informationen über den Verlauf angezeigt. Dabei sind keine Eintragungen vorzunehmen.

Nach dem Durchlesen bitte mit Weiter bestätigen:

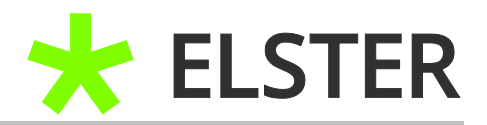

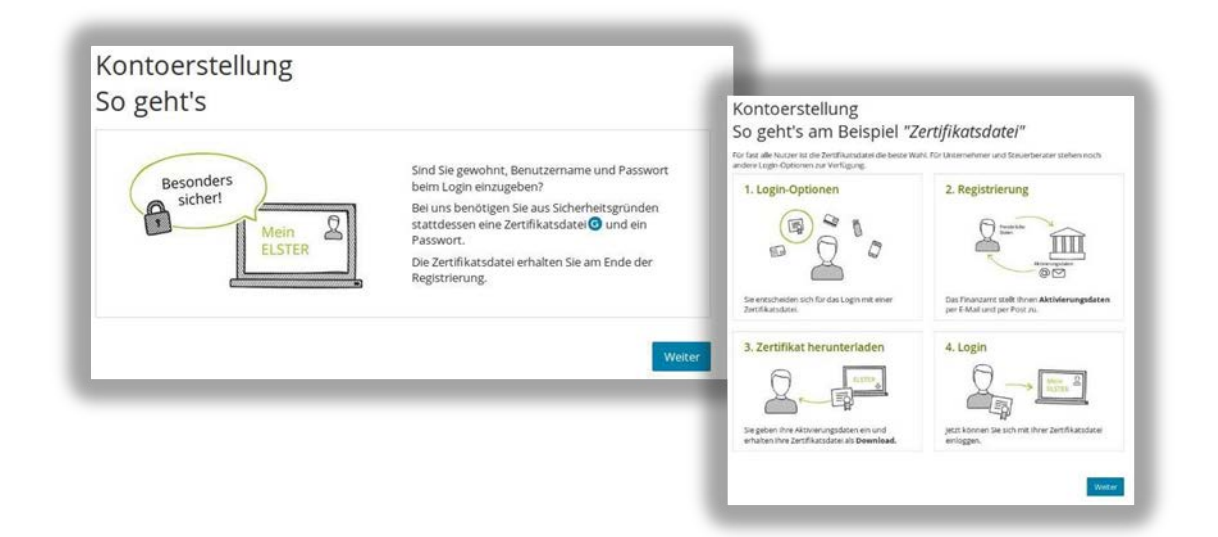

**Abbildung 2** Ansicht Mein ELSTER – Allgemeine Informationen

Danach kommt die Frage nach der "Login-Option": Wie wollen Sie sich in *Mein ELSTER einloggen?* 

## <span id="page-5-0"></span>**2.3 Auswahl der Login-Option**

**Zertifikatsdatei (empfohlen)** – nun Auswählen anklicken.

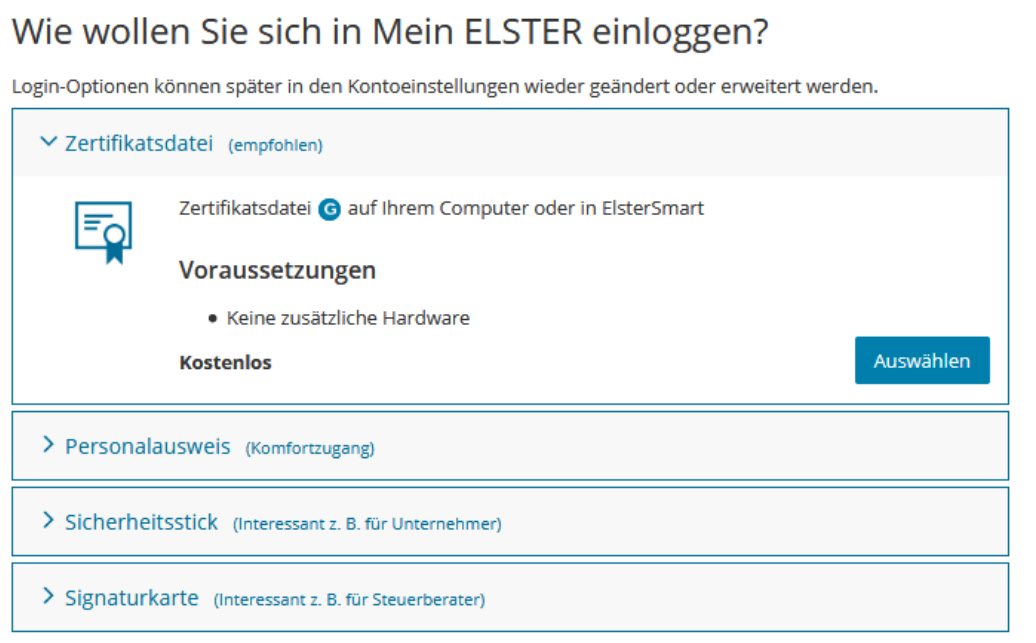

**Abbildung 3** Ansicht Mein ELSTER – Auswahl der Login-Option

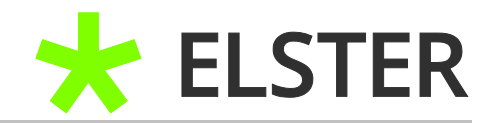

## <span id="page-6-0"></span>**2.4 Personalisierung des Zertifikats**

Im Anschluss werden Sie unter "Personalisierung" gefragt: "Für wen ist die Registrierung bestimmt?"

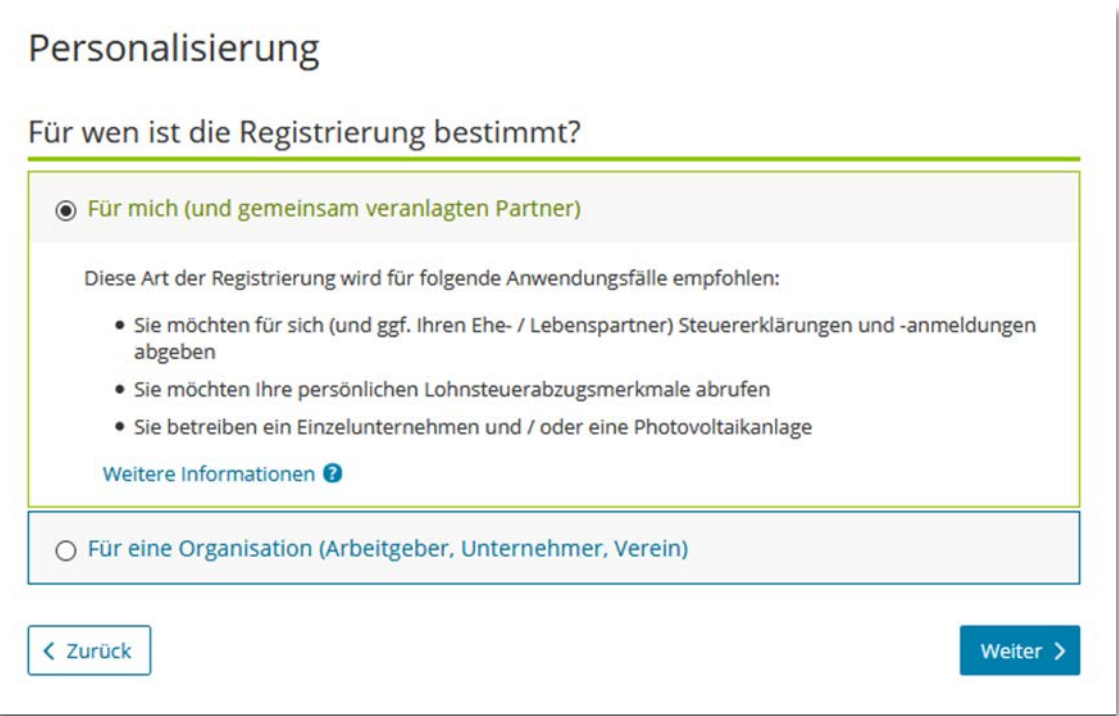

**Abbildung 4** Ansicht in Mein ELSTER – Personalisierung des Zertifikats

In der Regel empfiehlt sich hier die Auswahl *"Für mich (und gemeinsamen veranlagten Partner)"*.

Wählen Sie nun die Schaltfläche Weiter aus.

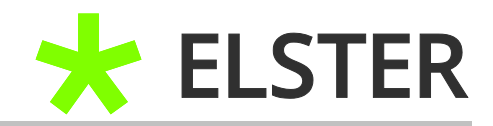

## <span id="page-7-0"></span>**2.5 Auswahl der Identifizierungsform**

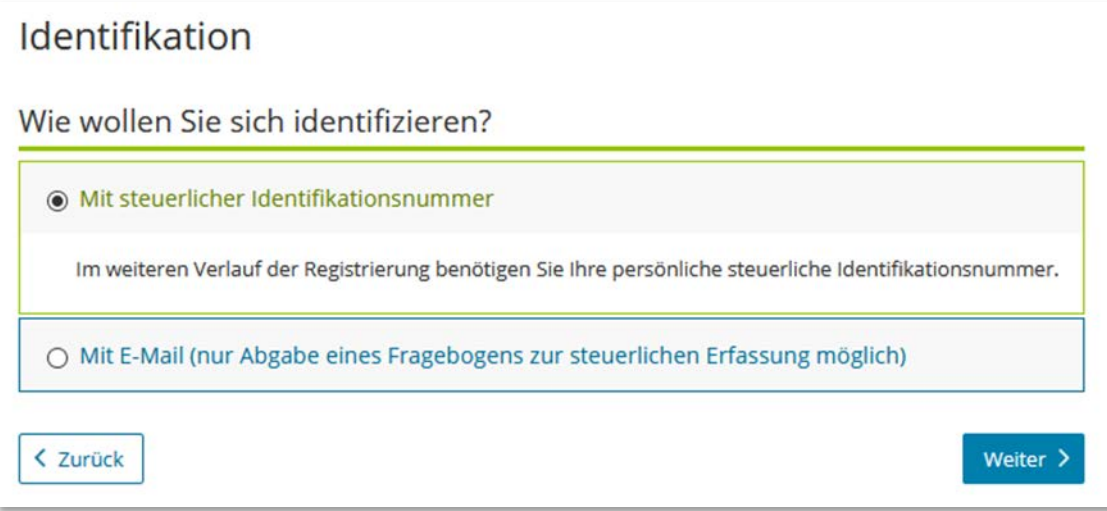

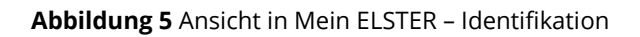

Zur Abgabe einer Steuererklärung und Teilnahme am Datenabrufverfahren ist hier die Auswahl des auf Ihrer persönlichen steuerlichen **Identifikationsnummer** basierenden Zertifikates **notwendig**. Die Identifikationsnummer erhält ein Bürger einmalig und ist lebenslang gültig.

Die Identifizierung über **E-Mail** berechtigt Sie lediglich zur Abgabe des Fragebogens zur steuerlichen Erfassung. Es handelt sich hierbei **nicht** um eine **vollwertige Registrierung**.

Wählen Sie "Mit steuerlicher Identifikationsnummer" aus und bestätigen mit Weiter.

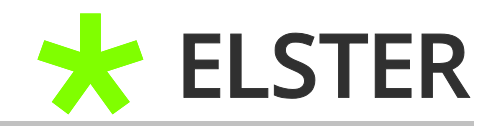

# <span id="page-8-0"></span>**3 Schrittweise Durchführung der Registrierung**

## <span id="page-8-1"></span>**3.1 Eingabe personenbezogener Daten**

Nun können Sie Ihre persönlichen Daten eingeben:

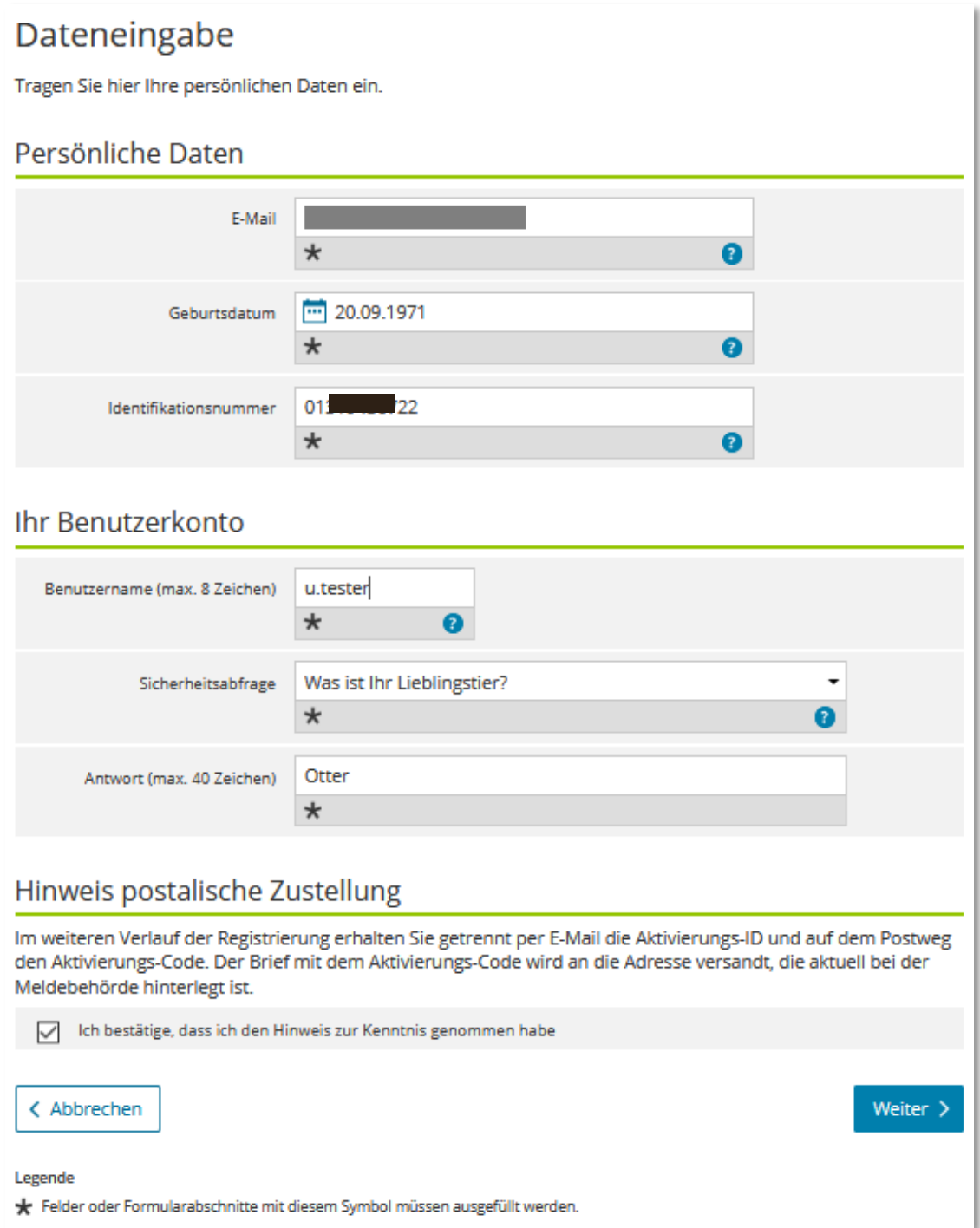

**Abbildung 6** Ansicht in Mein ELSTER – Dateneingabe

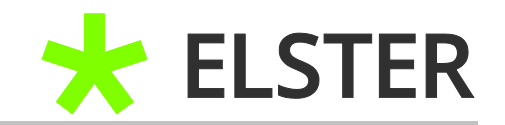

Bitte beachten Sie, dass sich eine berufliche E-Mail-Adresse zukünftig ändern könnte. Daher sollten Sie eine E-Mail-Adresse verwenden, auf die Sie dauerhaft Zugriff haben.

Wählen Sie eine Sicherheitsabfrage und tragen Sie Ihre persönliche Antwort ein. Diese Sicherheitsabfrage benötigen Sie beispielsweise für eine Löschung Ihres Benutzerkontos, daher sollte Ihnen die Antwort auch nach einigen Jahren noch geläufig sein.

Im Anschluss werden Sie auf den weiteren Verlauf der Registrierung hingewiesen. Bitte bestätigen Sie diese Information und klicken Weiter an.

## <span id="page-9-0"></span>**3.2 Vorausfüllen der Einkommensteuererklärung**

Im nächsten Schritt erfolgt eine Information über den Ablauf des Datenabrufs:

#### Vorausfüllen der Einkommensteuererklärung

Die vorausgefüllte Steuererklärung ist ein Serviceangebot der Steuerverwaltung, das Ihnen die Erstellung Ihrer Einkommensteuererklärung erleichtern soll. Dazu werden Ihnen die zu Ihrer Person bei der Steuerverwaltung gespeicherten Daten/Bescheinigungen (z. B. Lohnsteuerbescheinigung) zur automatischen Übernahme in das Formular bereitgestellt.

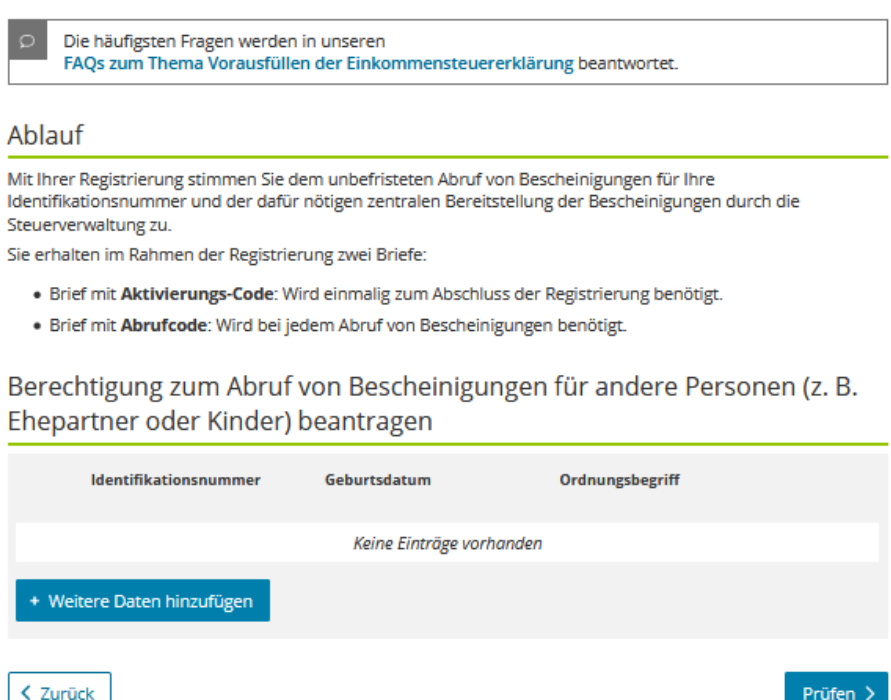

**Abbildung 7** Ansicht in Mein ELSTER – Vorausgefüllte Steuererklärung

Prüfen >

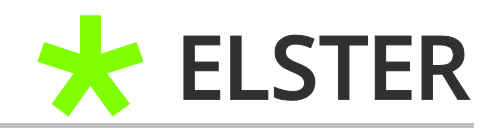

Sie erhalten im Rahmen der Registrierung einmalig einen Brief mit **Aktivierungs**-Code und einen Brief mit einem **Abruf**code zum Abruf von Bescheinigungen und Nutzung der vorausgefüllten Steuererklärung.

Nach erfolgreicher Einrichtung in Ihrem Benutzerkonto (siehe Punkt 4.1 [Erstmaliges](#page-17-0)  [Login/Fertigstellung der Registrierung\)](#page-17-0) können Sie die Möglichkeit der vorausgefüllten Steuererklärung nutzen. Hierbei werden die elektronisch an die Finanzverwaltung übermittelten Daten dem Anwender zur Übernahme in die Steuererklärung zur Verfügung gestellt.

In der Regel liegen folgende Datensätze vor:

- Rentenbezugsmitteilungen
- Lohnsteuerbescheinigungen
- Beiträge zu (privaten) Kranken- und Pflegeversicherungen

Ist ein **Datenabruf für andere Personen gewünscht** fahren Sie unter Punkt 3.3 Datenabruf für [andere Personen](#page-10-0) fort.

Sofern **kein Datenabruf für andere Personen gewünscht** ist, wählen Sie bitte Prüfen aus. Fahren Sie anschließend nach Überprüfung der Angaben und Absenden mit den Anweisungen unter Punkt 3.4 [Bestätigungsanfrage an Ihre E-](#page-15-0)[Mail-Adresse](#page-15-0) fort.

#### <span id="page-10-0"></span>**3.3 Datenabruf für andere Personen**

Geben Sie mit Ihrem Ehegatten eine gemeinsame Steuererklärung ab oder liegen Versicherungen für steuerlich zu berücksichtigende Kinder vor, dann sollte ein zusätzlicher Datenabruf für diese Personen beantragt werden.

Liegt eine entsprechende Abrufberechtigung vor, können die elektronisch vorliegenden Daten dieser Personen in die Steuererklärung übernommen werden. Dadurch sparen Sie viel Zeit beim Erstellen der Steuererklärung.

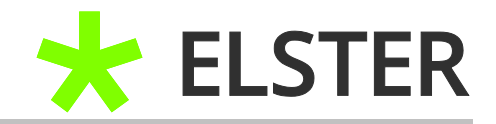

Hierzu betätigen Sie bitte die Schaltfläche entsprechend der nachfolgenden Abbildung:

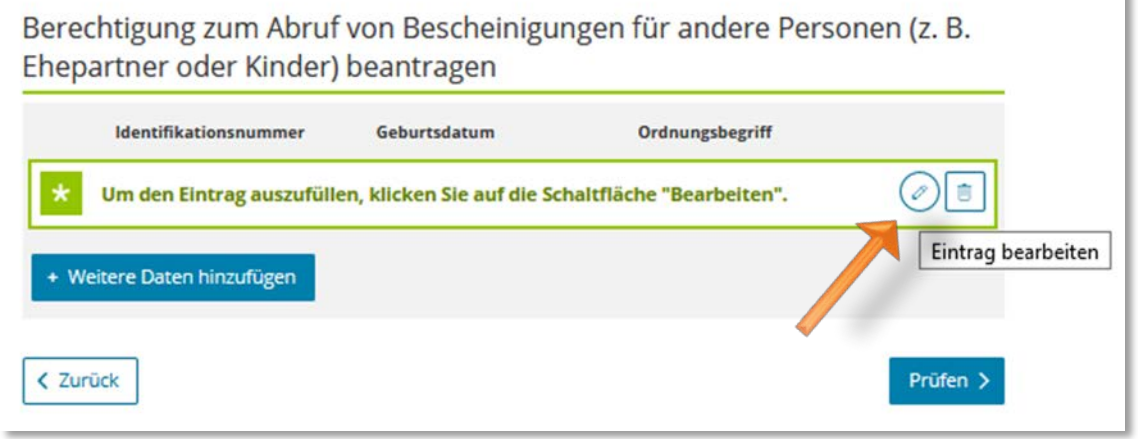

**Abbildung 8** Ansicht in Mein ELSTER – Berechtigung zum Abruf von Bescheinigungen anderer Personen

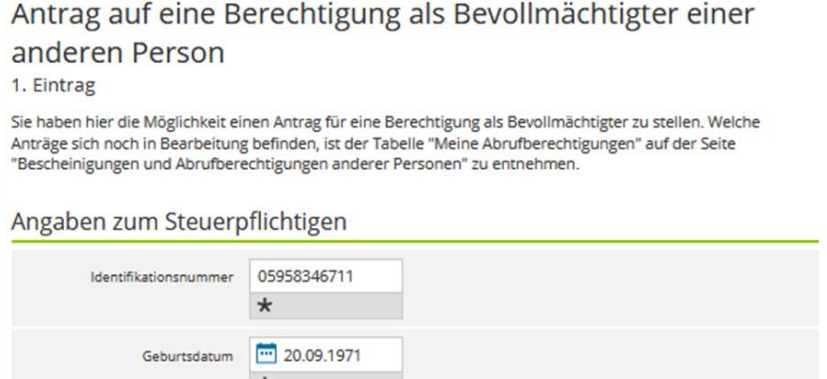

Zuerst sind die Identifikationsnummer und das Geburtsdatum der Person zu erfassen, für die ein Datenabruf gewünscht ist. Als Ordnungsbegriff empfiehlt sich zur besseren Zuordnung der Name der Person.

**Abbildung 9** Ansicht in Mein ELSTER – Angaben zur anderen Person

 $\star$ 

Ordnungsbegriff (Vorname, Name oder Mandantennummer) Frau Tester

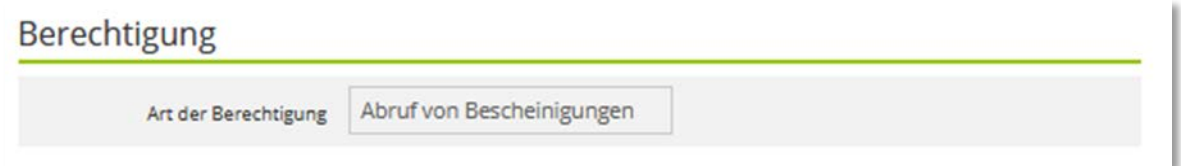

#### **Abbildung 10** Ansicht in Mein ELSTER – Art der Berechtigung

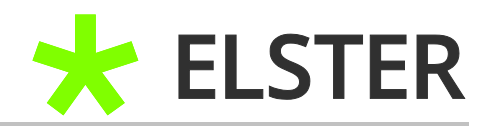

Als Berechtigungsart ist *"Abruf von Bescheinigungen"* zutreffender Weise bereits voreingestellt.

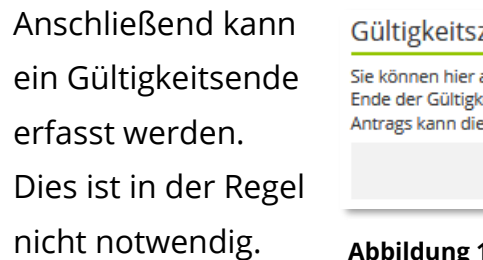

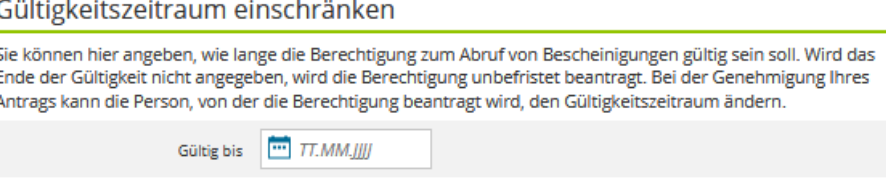

**Abbildung 11** Ansicht in Mein ELSTER – Gültigkeitszeitraum einschränken

Nachfolgend kann eine Einschränkung der Berechtigung auf bestimmte Veranlagungszeiträume erfolgen.

Hierbei können Sie zwischen der Berechtigung für ein bestimmtes Veranlagungsjahr, eine gewisse Zeitspanne oder einer uneingeschränkten Berechtigung wählen. Sollte eine Einschränkung des Zeitraums gewünscht sein, wählen Sie die entsprechende Zeile aus und erfassen Sie die gewünschten Zeiträume.

Bei Ehepartner und Kindern ist es ratsam, **keine Einschränkung** vorzunehmen.

#### MIT ZERTIFIKATSDATEI

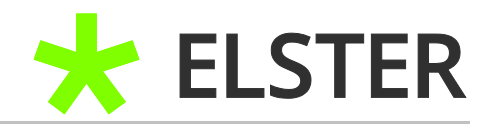

#### Veranlagungszeitraum einschränken

Sie können hier angeben, für welchen Veranlagungszeitraum der Abruf von Bescheinigungen erlaubt sein soll. Eine Einschränkung der Berechtigung kann durch Angabe einzelner Veranlagungsjahre oder Definition einer Zeitspanne erfolgen. Bitte geben Sie ggf. nur eine der beiden Alternativen an. Bei der Genehmigung Ihres Antrags kann die Person, von der die Berechtigung beantragt wird, die Einschränkung ändern.

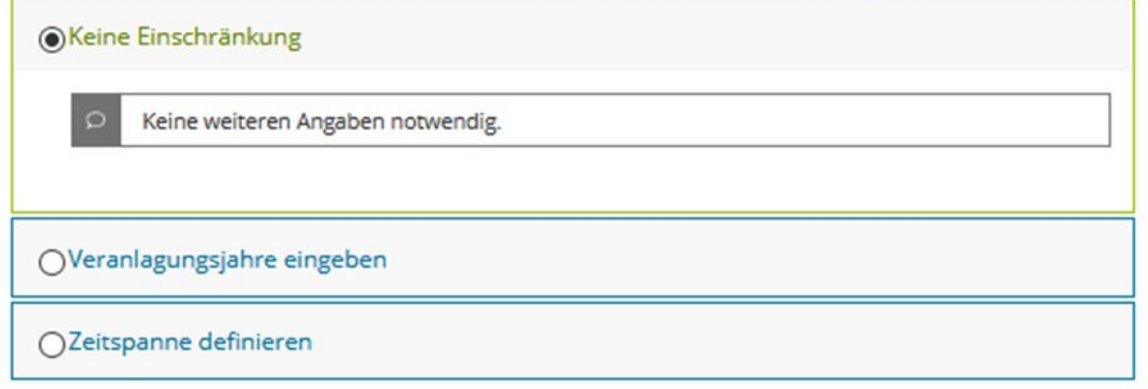

**Abbildung 12** Ansicht in Mein ELSTER – Veranlagungszeitraum einschränken

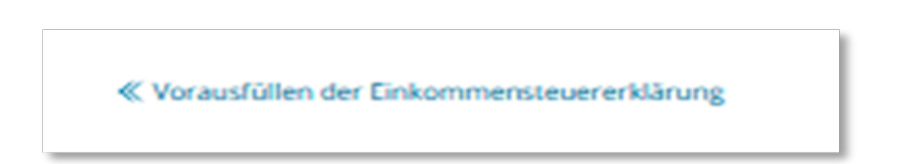

**Abbildung 13** Ansicht in Mein ELSTER – Vorausfüllen der Einkommensteuererklärung

Wählen Sie nun die Funktion "Vorausfüllen der Einkommensteuererklärung" am unteren Ende der Seite aus.

MIT ZERTIFIKATSDATEI

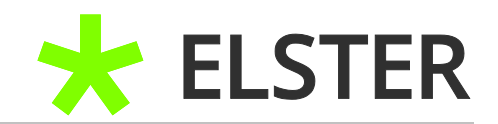

Sie werden zu *"Vorausfüllen der Einkommensteuererklärung"* weitergeleitet.

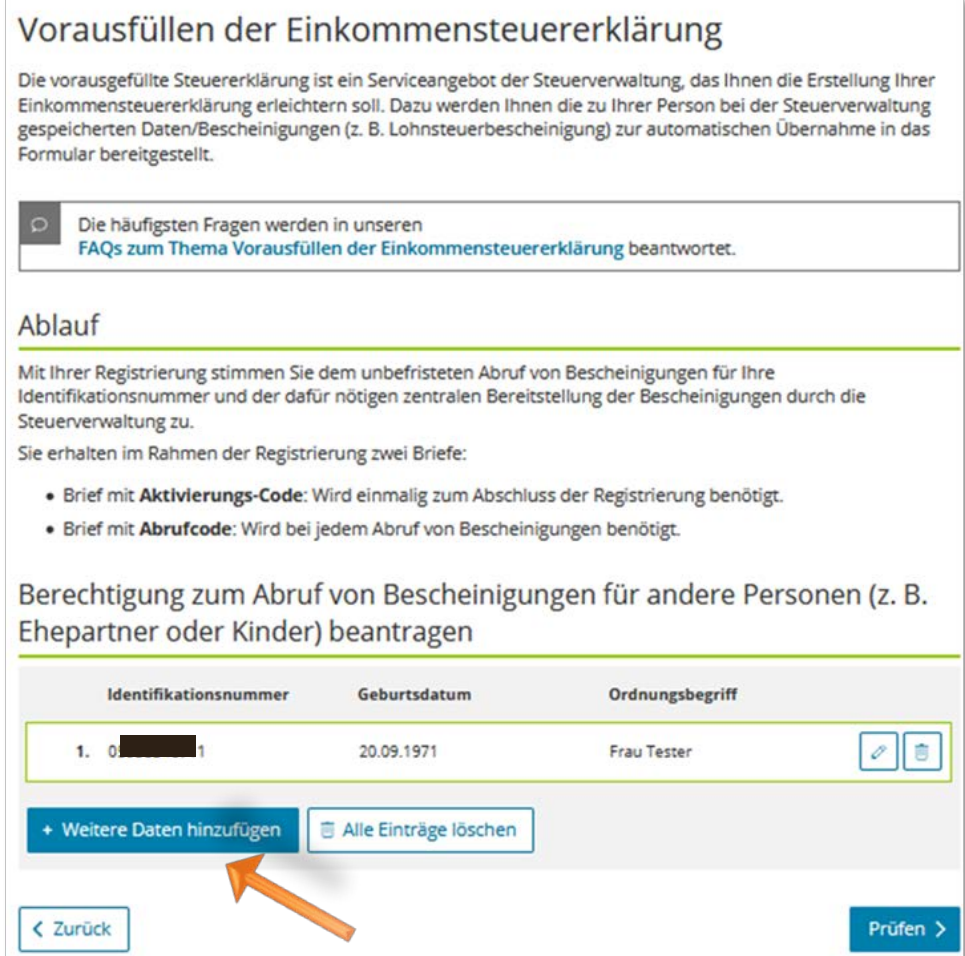

**Abbildung 14** Ansicht in Mein ELSTER – Weitere Daten hinzufügen

Hier haben Sie die Möglichkeit, über die Funktion + Weitere Daten hinzufügen die Berechtigung zum Datenabruf für zusätzliche Personen zu beantragen. Dazu verfahren Sie bitte für jede weitere Person entsprechend der vorherigen Schilderungen.

Nachdem Sie die Datenabrufberechtigungen für alle gewünschten Personen hinzugefügt haben, wählen Sie bitte Prüfen aus.

Fahren Sie anschließend nach Überprüfung der Angaben und Absenden mit den Anweisungen unter Punkt 3.4 [Bestätigungsanfrage an Ihre E-Mail-Adresse](#page-15-0) fort.

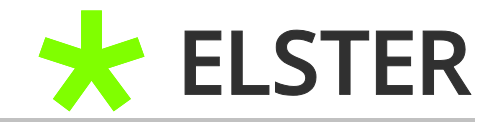

#### <span id="page-15-0"></span>**3.4 Bestätigungsanfrage an Ihre E-Mail-Adresse**

Eine Bestätigungsmail wird nun maschinell an die von Ihnen angegebene E-Mail-Adresse versendet:

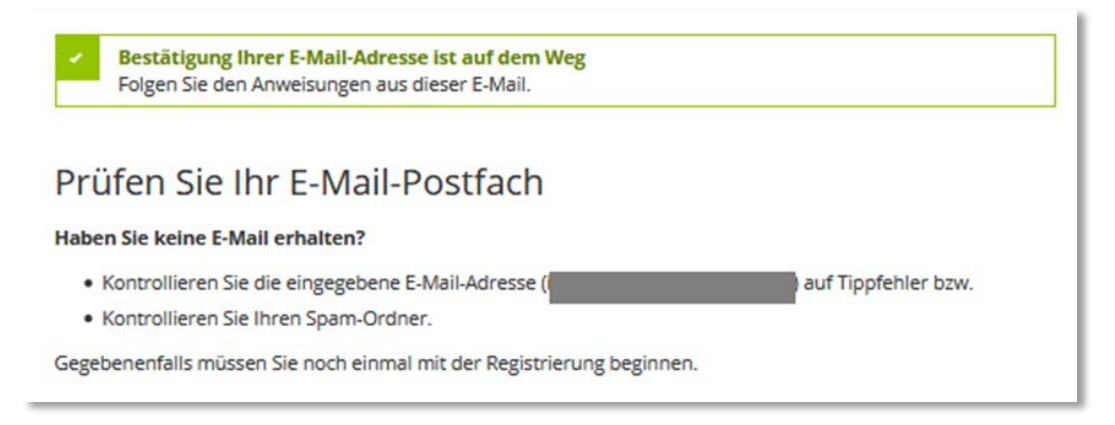

**Abbildung 15** Ansicht in Mein ELSTER – Bestätigung der E-Mail-Adresse

#### Bitte überprüfen Sie Ihre E-Mails, ggf. auch den Spam-Ordner!

#### Sie sollten folgende Nachricht erhalten haben:

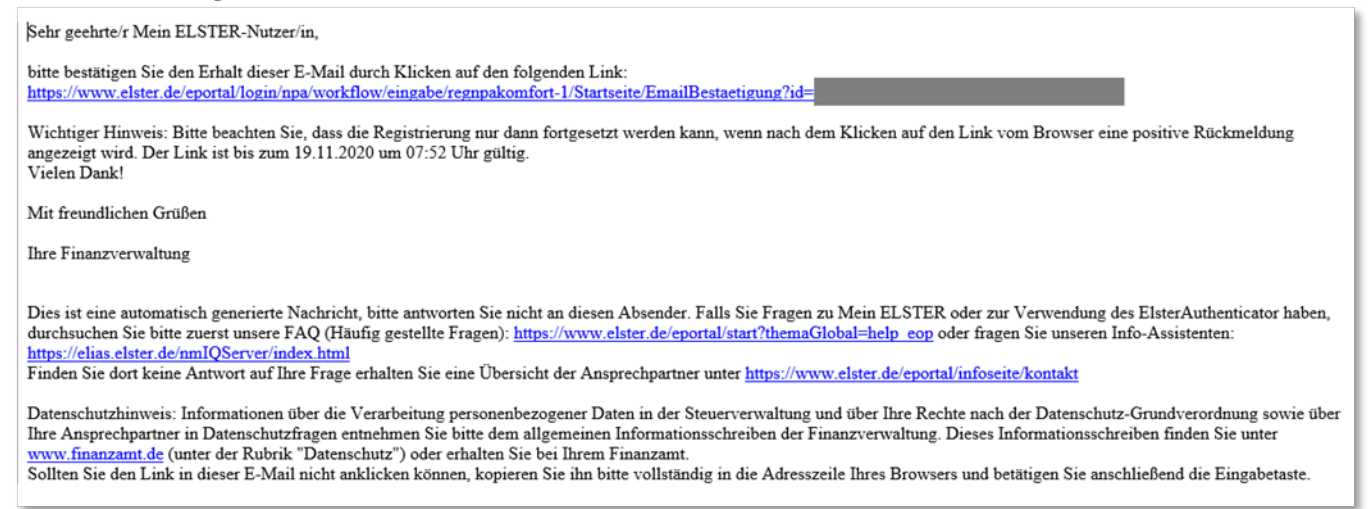

**Abbildung 16** Ansicht der E-Mail zur Bestätigung der E-Mail-Adresse

Bitte bestätigen Sie Ihre E-Mail-Adresse über den Link in der Mail. Hierbei ist zu beachten, dass dieser Link nur einen begrenzten Zeitraum gültig ist. Die genaue Gültigkeitsdauer können Sie Ihrer E-Mail entnehmen.

Sie werden anschließend automatisch zu Mein ELSTER weitergeleitet.

MIT ZERTIFIKATSDATEI

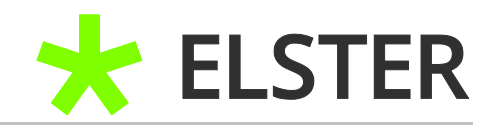

## <span id="page-16-0"></span>**3.5 Versand der Aktivierungsdaten**

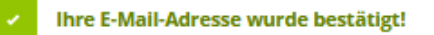

# Aktivierungsdaten werden gesendet

#### Wie geht es jetzt weiter?

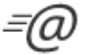

 $\exists\! \forall$ 

Sie erhalten umgehend Ihre persönliche Aktivierungs-ID per E-Mail sowie eine Beschreibung der weiteren Schritte.

Aus Sicherheitsgründen erhalten Sie den Aktivierungs-Code per Post.

Bitte warten Sie nun auf den Brief mit diesem Aktivierungs-Code.

**Abbildung 17** Ansicht in Mein ELSTER – Nach Bestätigung der E-Mail-Adresse

Nach Bestätigung Ihrer E-Mail-Adresse werden nunmehr zwei Vorgänge zur Gewährleistung der zutreffenden Legitimation zu Ihrer Sicherheit angestoßen. Sie erhalten zeitnah eine **E-Mail** mit persönlicher **Aktivierungs-ID.** Innerhalb von ein bis zwei Wochen geht Ihnen auch ein **Aktivierungs-Code** per **Post** an Ihre Meldeanschrift zu.

Wenn Ihnen neben der E-Mail mit der Aktivierungs-ID auch der Brief mit dem Aktivierungs-Code vorliegt, können Sie mit Punkt 4.1 [Erstmaliges](#page-17-0)  [Login/Fertigstellung der Registrierung](#page-17-0) fortfahren.

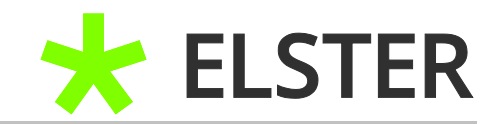

# <span id="page-17-0"></span>**4 Fertigstellung der Registrierung/Erstmaliges Login**

## <span id="page-17-1"></span>**4.1 Eingabe der Aktivierungsdaten**

Sehr geehrter Herr**etter** 

vielen Dank für Ihre Registrierung bei ELSTER.

Mit dieser E-Mail erhalten Sie die persönliche Aktivierungs-ID für Ihr Benutzerkonto in Mein ELSTER.

Die Aktivierungs-ID benötigen Sie für den zweiten Schritt der Registrierung zusammen mit dem Aktivierungs-Code, den Sie gesondert per Post erhalten. Bewahren Sie deshalb diese E-Mail unbedingt auf, bis auch der Brief mit dem Aktivierungs-Code bei Ihnen vorliegt. Für die Zusendung des Aktivierungs-Codes wird die zu Ihrer Identifikationsnummer gespeicherte Adresse verwendet.

Benutzername: u.tester Aktivierungs-ID: 631752163031019423

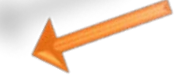

Nachdem Sie den Brief mit Ihrem persönlichen Aktivierungs-Code erhalten haben, folgen Sie bitte dem nächsten Schritt der Registrierung unter https://www.elster.de/eportal/registrierung-auswahl/aktivierung/JPO

Alternativ kappelie Registrierung über www.elster.de im Bereich "Mein Benutzerkonto" unter "Benutzerkonto aktivieren" abgeschlossen werden. Bei der Logis Option Zertifikatsdatei können Sie sich alternativ mit der ElsterSmart-App registrieren. Installieren Sie dazu bitte die ElsterSmart-App auf Ihrem Spottphone und geben Sie Aktivierungs-ID und Ihren Aktivierungs-Code dort ein.

Bitte beachten Sie, dass die Registrierung in Mein ELSTER bis einschließlich 25.03.2021 abgeschlossen sein muss. Ansonsten werden die Aktivierungsdaten ab diesem Zeitpunkt ungültig.

**Abbildung 18** E-Mail mit Aktivierungs-ID

Nach Auswahl des Links in Ihrer Bestätigungsmail werden Sie zu folgender Ansicht weitergeleitet:

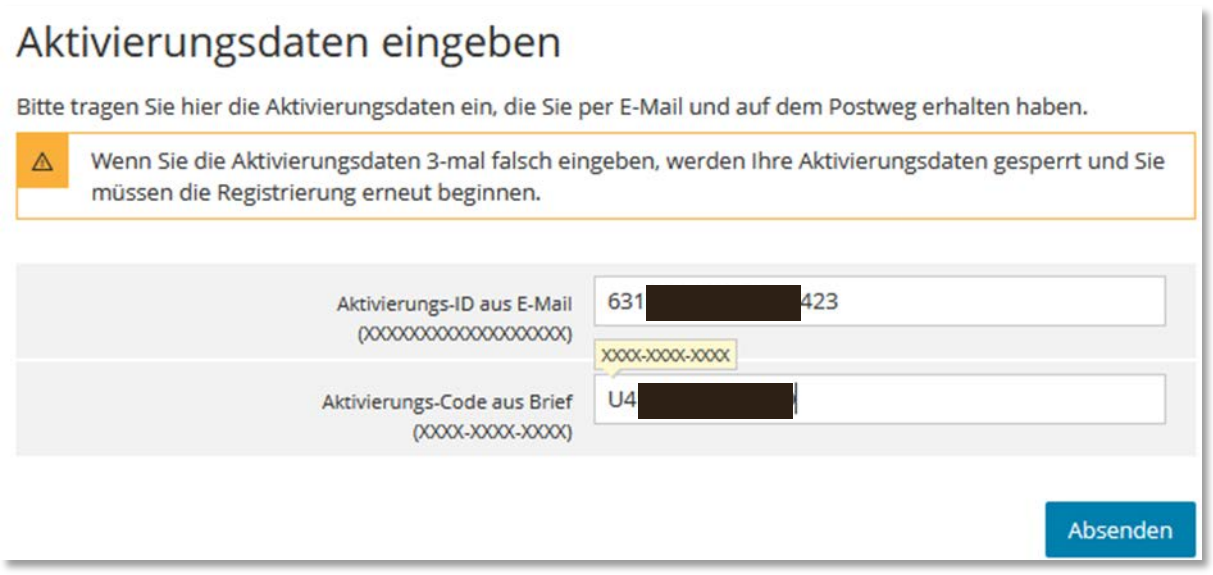

**Abbildung 19** Ansicht in Mein ELSTER – Aktivierungsdaten eingeben

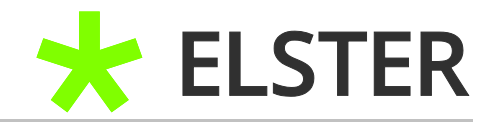

Hier tragen Sie die **Aktivierungs-ID** (E-Mail) und den **Aktivierungs-Code** (Brief) ein und betätigen daraufhin die Schaltfläche Absenden.

## <span id="page-18-0"></span>**4.2 Erstellen der Zertifikatsdatei**

Ihre Aktivierungsdaten wurden bestätigt.

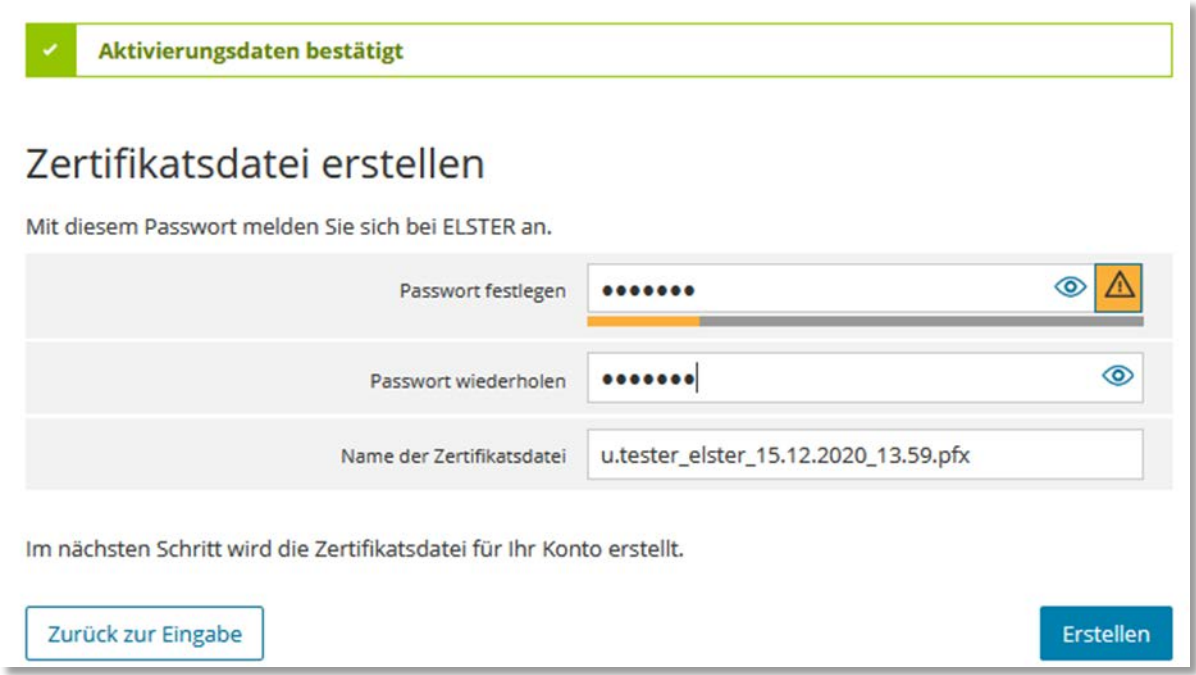

**Abbildung 20** Ansicht in Mein ELSTER – Zertifikatsdatei erstellen

Sie können jetzt Ihr Passwort festlegen und Ihre persönliche Zertifikatsdatei erstellen, indem Sie das Auswahlfeld Erstellen betätigen.

#### <span id="page-18-1"></span>**4.3 Speichern der Zertifikatsdatei**

Ihre Zertifikatsdatei wurde erfolgreich erstellt.

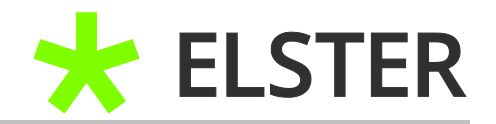

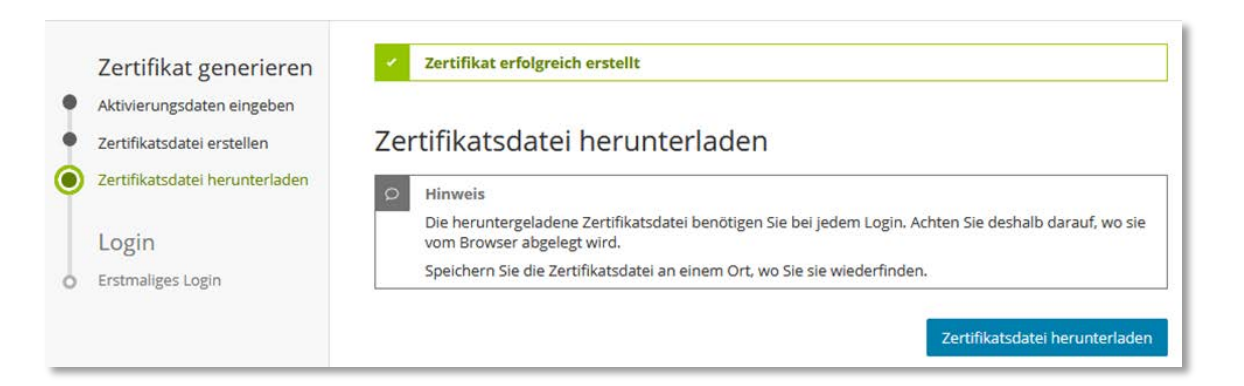

**Abbildung 21** Ansicht in Mein ELSTER – Zertifikatsdatei herunterladen

Neben dem Passwort ist die Zertifikatsdatei für den erfolgreichen Login notwendig, daher sollte der Ablageort dieser Datei bewusst gewählt werden.

Wählen Sie nach dieser Abwägung die Schaltfläche Zertifikatsdatei herunterladen aus.

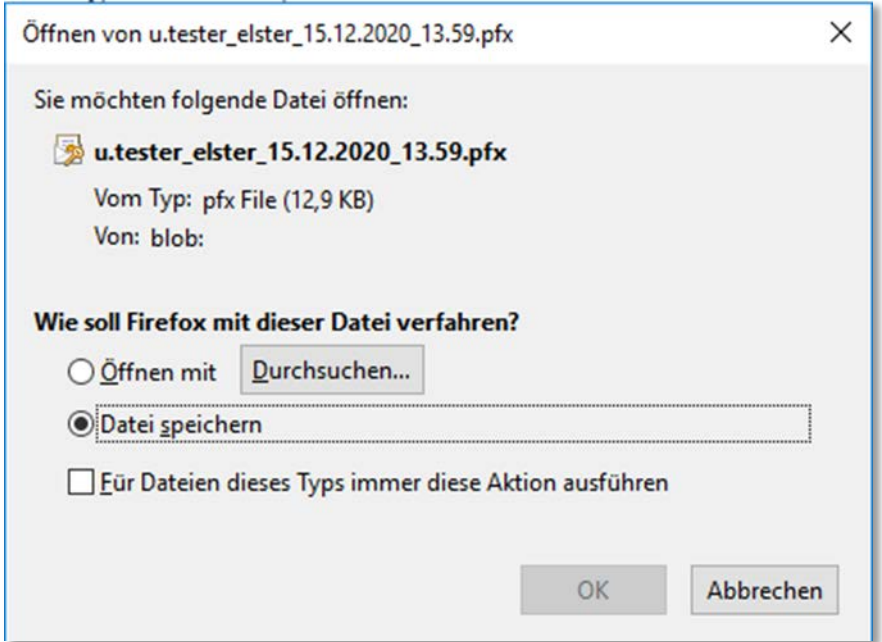

**Abbildung 22** Ansicht in Mein ELSTER – Zertifikatsdatei speichern

Eine Speicherung der Zertifikatsdatei auf einem separaten Medium, wie beispielsweise einem USB-Stick, ist hierbei empfehlenswert. Bei einem etwaigen späteren Problem mit dem Computer ist der Zugriff auf die Zertifikatsdatei weiterhin gesichert.

REGISTRIERUNG BEI MEIN ELSTER MIT ZERTIFIKATSDATEI

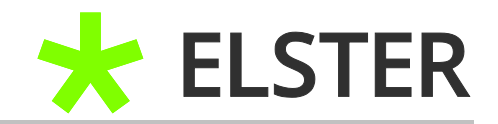

#### <span id="page-20-0"></span>**4.4 Erstmaliges Login**

Nach dem Herunterladen der Zertifikatsdatei werden Sie zum erstmaligen Login weitergeleitet:

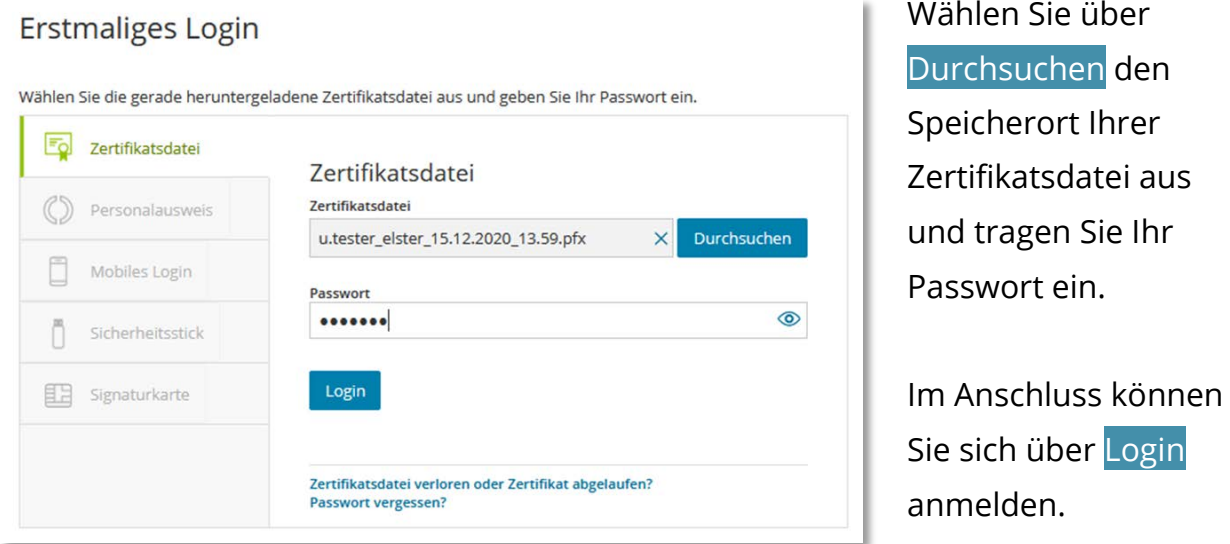

**Abbildung 23** Ansicht in Mein ELSTER – Erstmaliges Login mit Zertifikatsdatei

## <span id="page-20-1"></span>**4.5 Vervollständigen des Profils**

Erstmaliges Login - Mein Profil ergänzen

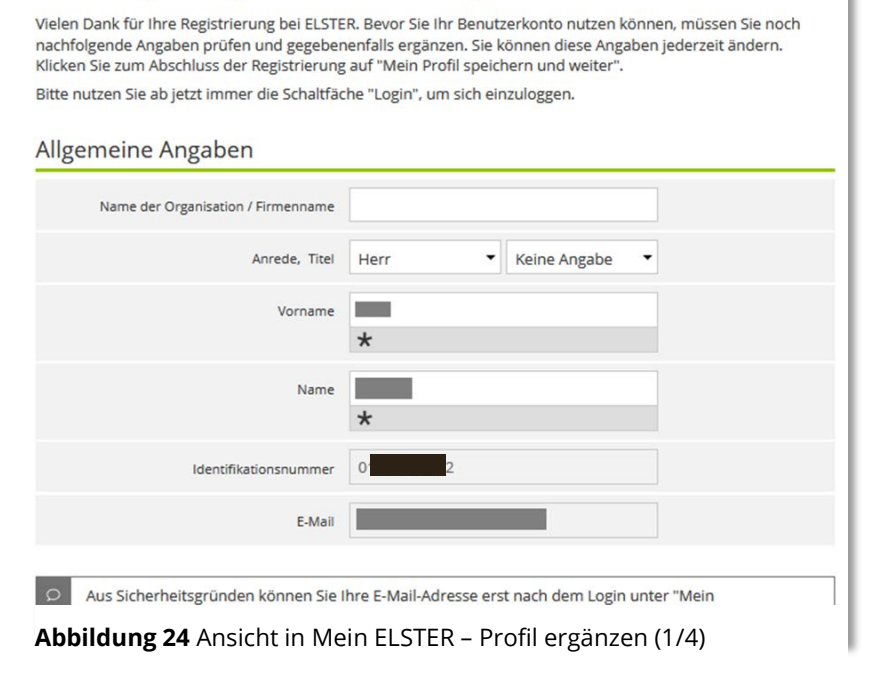

Sie sind nun erstmals eingeloggt und können Ihr Profil ergänzen.

Neben den bereits vorhandenen Angaben zu E-Mail-Adresse und Identifikationsnummer sind bei den allgemeinen Angaben zwingend Angaben zu Vor- und Nachnamen notwendig.

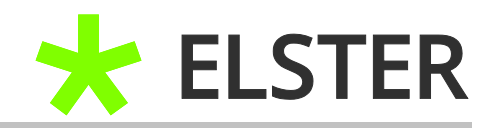

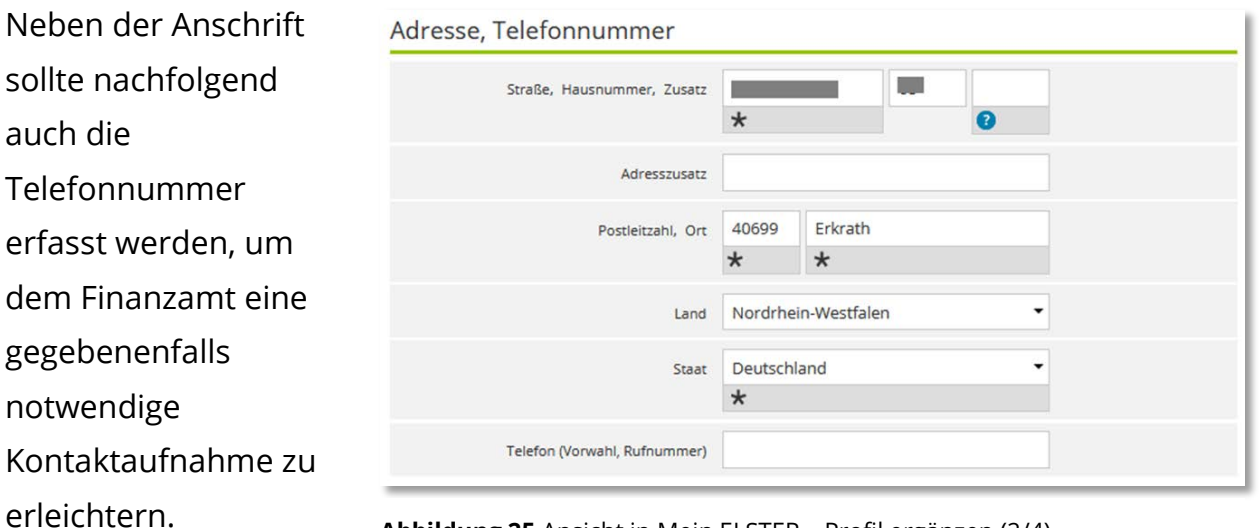

**Abbildung 25** Ansicht in Mein ELSTER – Profil ergänzen (2/4)

Bitte ergänzen Sie Ihre Steuernummer.

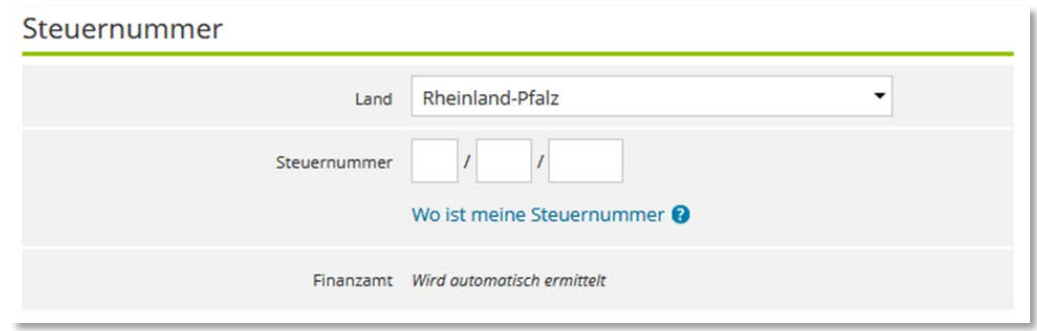

 **Abbildung 26** Ansicht in Mein ELSTER – Profil ergänzen (3/4)

Sollten Sie noch keine Steuernummer erhalten haben, wählen Sie bitte lediglich das zutreffende Bundesland aus. Eine Steuernummer erhalten Sie nach Erklärungsabgabe von dem für Ihre Besteuerung zuständigen Finanzamt.

Im nächsten Schritt kann eine etwaige Kanzleizugehörigkeit (nur für Steuerberatungen und andere Personen i.S.d. § 3 StBerG) erfasst werden.

#### MIT ZERTIFIKATSDATEI

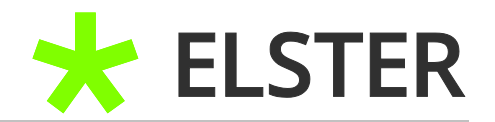

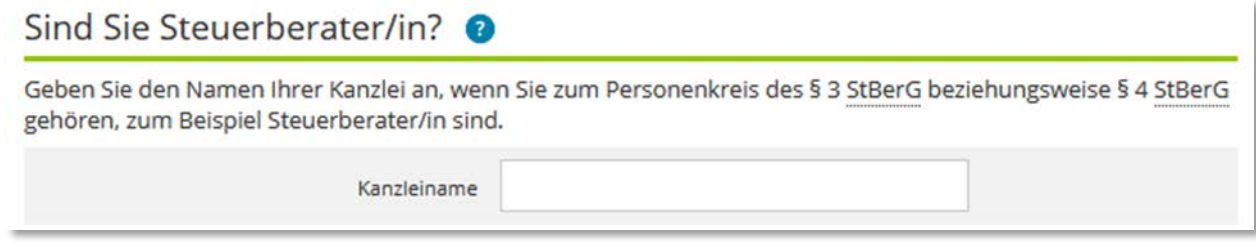

**Abbildung 27** Ansicht in Mein ELSTER – Profil ergänzen (4/4)

Bitte überprüfen Sie abschließend nochmals sämtliche in Ihrem Profil gemachten Angaben.

Sollte keine Kanzleizugehörigkeit (nur für Steuerberatungen und andere Personen i.S.d. § 3 StBerG) vorliegen, brauchen Sie diesbezüglich keine Angaben zu machen.

Nach der Überprüfung der Eingaben bestätigen Sie diese durch Auswahl des Feldes Mein Profil speichern und weiter am unteren Ende der Seite.

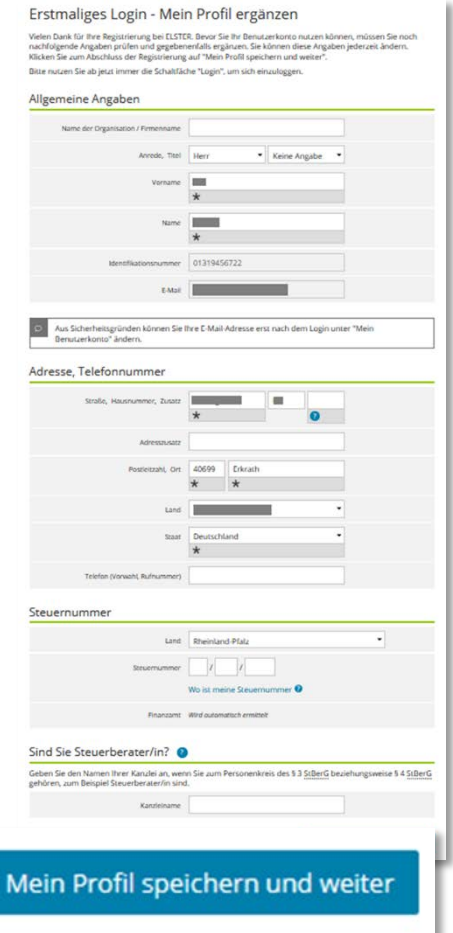

**Abbildung 28** Ansicht in Mein ELSTER – Profil speichern

REGISTRIERUNG BEI MEIN ELSTER MIT ZERTIFIKATSDATEI

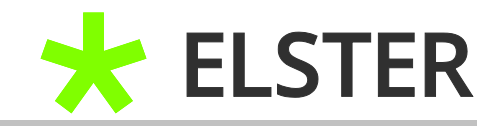

**Privatperson** auswählen.

## <span id="page-23-0"></span>**4.6 Auswahl der Benutzergruppe**

Es erscheint nun die Abfrage der Benutzergruppe:

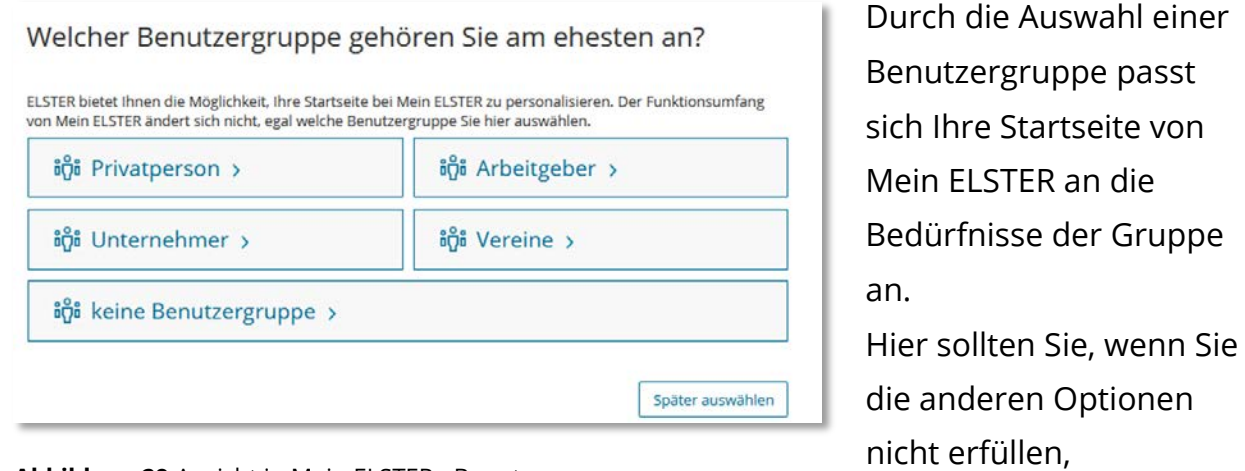

**Abbildung 29** Ansicht in Mein ELSTER - Benutzergruppen

Bestätigen Sie Ihre Auswahl oder klicken Sie Später auswählen an.

## <span id="page-23-1"></span>**4.7 Datenschutzhinweis**

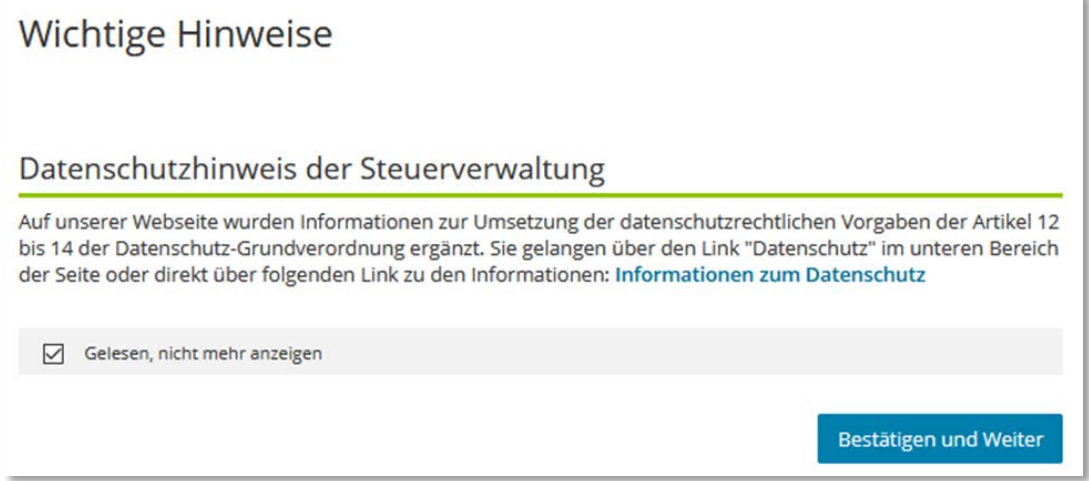

**Abbildung 30** Ansicht in Mein ELSTER – Datenschutzhinweis

Bitte machen Sie sich mit dem Inhalt des Datenschutzhinweises vertraut. Durch Setzen des Hakens *"Gelesen, nicht mehr anzeigen"* können Sie die Anzeige für die Zukunft unterdrücken.

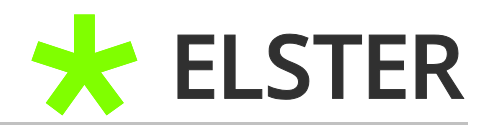

Anschließend können Sie Bestätigen und Weiter bestätigen.

#### **Geschafft, Sie sind nun registriert!**

Ihre Bescheinigungen zum Zwecke des Datenabrufs stehen Ihnen, unter Eingabe Ihres Abrufcodes, in der Regel am Folgetag zur Übernahme zur Verfügung.

Sollten Sie unter Punkt 3.3 [Datenabruf für andere Personen](#page-10-0) den Datenabruf für andere Personen beantragt haben, fahren Sie bitte mit Punkt 4.8 Freischalten des [Datenabrufs für andere Personen](#page-24-0) fort.

#### <span id="page-24-0"></span>**4.8 Freischalten des Datenabrufs für andere Personen**

Sie haben unter Punkt 3.3 [Datenabruf für andere Personen](#page-10-0) den Datenabruf für andere Personen beantragt. Dieser muss noch, durch Eingabe des postalisch an die Meldeanschrift der betreffenden Personen versendeten Freischaltcodes, legitimiert werden.

Nach Erhalt des Freischaltcodes müssen Sie den Abruf unter *"Bescheinigung verwalten"* innerhalb von 90 Tagen freischalten:

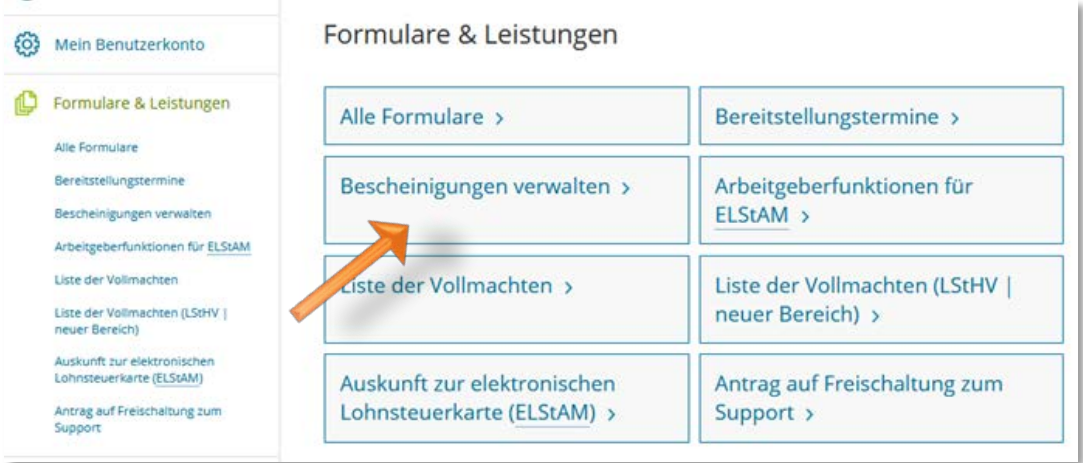

**Abbildung 31** Ansicht in Mein ELSTER – Bescheinigungen verwalten

#### MIT ZERTIFIKATSDATEI

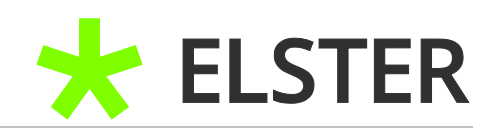

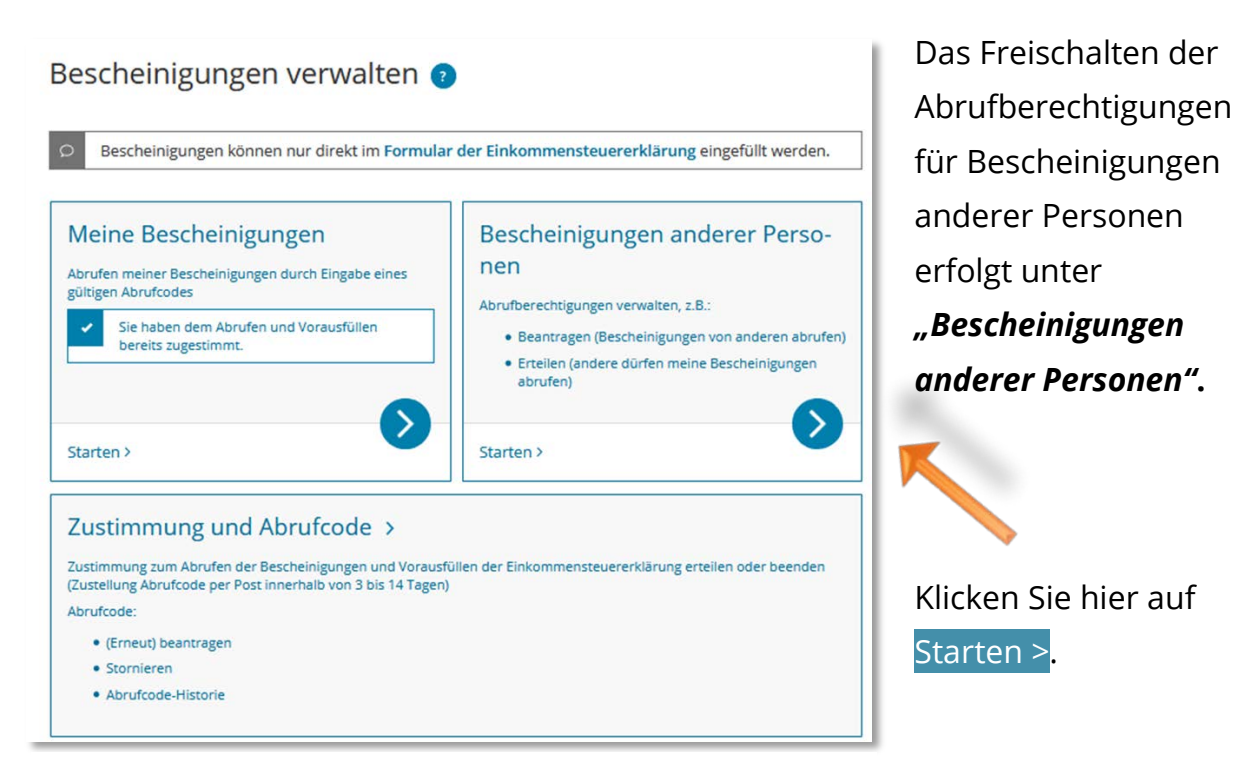

**Abbildung 32** Ansicht in Mein ELSTER – Bescheinigungen anderer Personen

Falls der Freischaltcode noch nicht erfasst wurde erkennen Sie dies an dem Status *"offen"*.

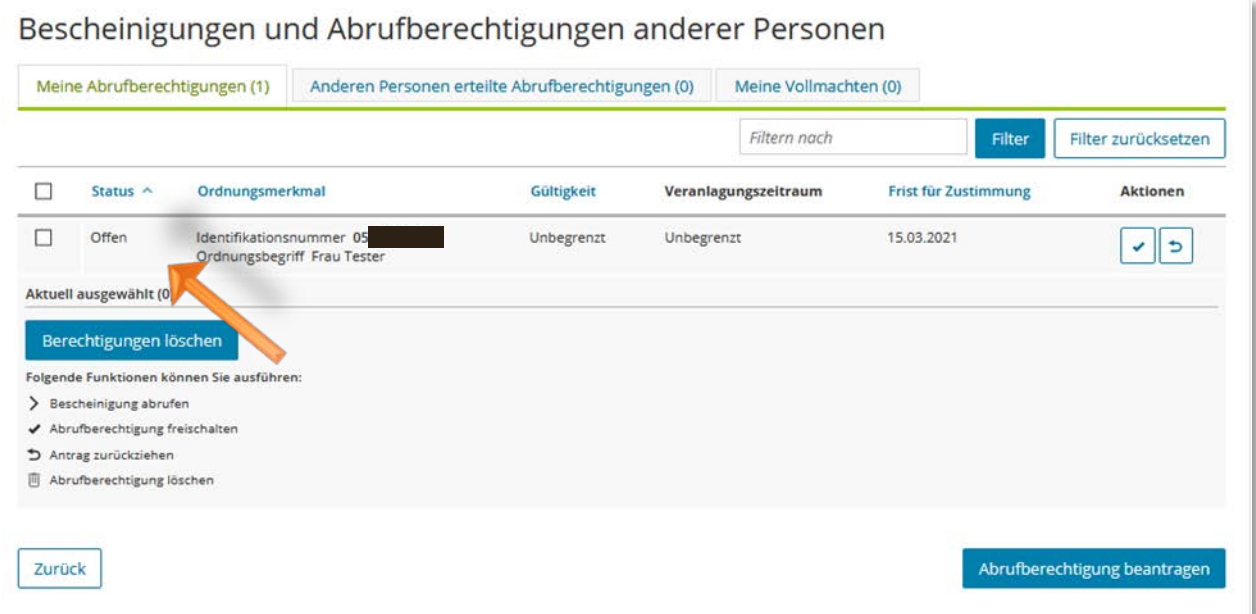

**Abbildung 33** Ansicht in Mein ELSTER – Bescheinigungen und Abrufberechtigung anderer Personen

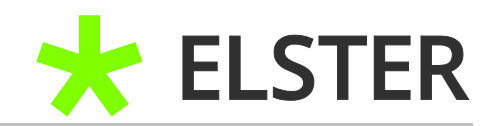

Wählen Sie nun in der Zeile mit dem offenen Status das Feld mit dem Haken aus:

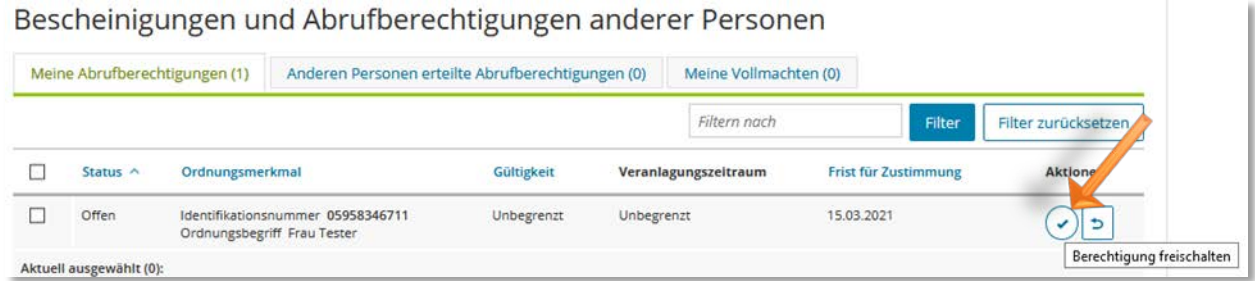

**Abbildung 34** Ansicht in Mein ELSTER – Berechtigung freischalten

In der sich öffnenden Ansicht wird der Umfang der beantragten Berechtigungen dargestellt.

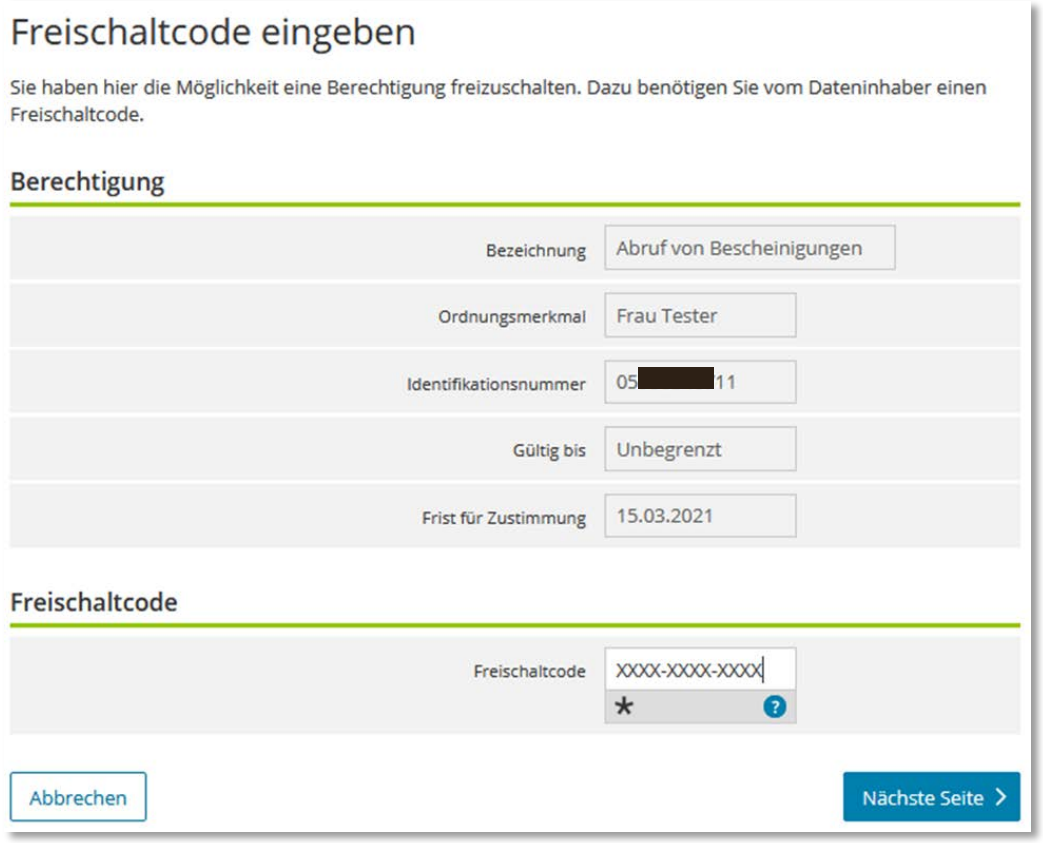

**Abbildung 35** Ansicht in Mein ELSTER – Eingabe des Freischaltcodes

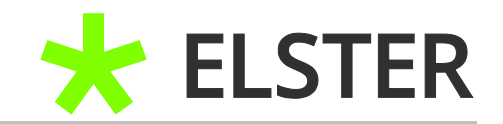

Bitte tragen Sie den Freischaltcode in das vorgesehene Feld ein und klicken Sie im Anschluss auf Nächste Seite.

Überprüfen Sie die Angaben und betätigen dann die Schaltfläche Absenden.

Der Status der Berechtigung in Ihrer Übersicht hat sich für diese Person von **"offen"** auf *"genehmigt"* geändert. Bitte verfahren Sie mit etwaigen anderen beantragten Berechtigungen entsprechend.

## **Geschafft, Sie sind nun registriert und können für die beantragten Personen Daten abrufen!**

Die Bescheinigungen stehen Ihnen, unter Eingabe Ihres Abrufcodes, in der Regel am Folgetag zur Übernahme zur Verfügung.

REGISTRIERUNG BEI MEIN ELSTER

MIT ZERTIFIKATSDATEI

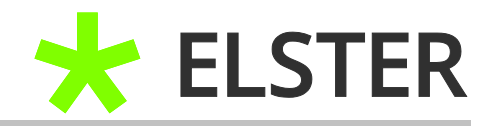

# <span id="page-28-0"></span>**5 Anhang**

# <span id="page-28-1"></span>**5.1 Begriffsdefinitionen**

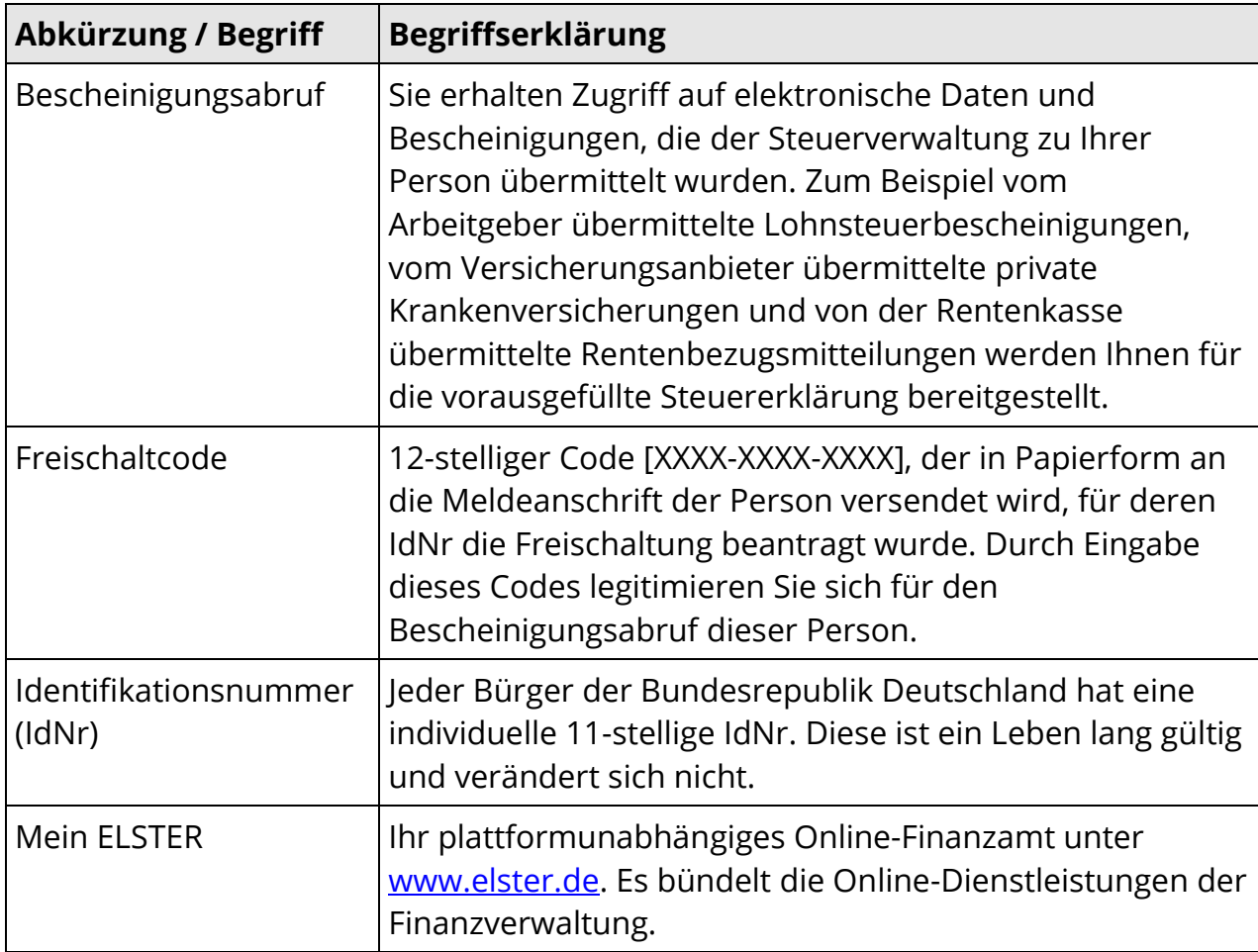

**Begriffsdefinitionen**

# <span id="page-28-2"></span>**5.2 Abbildungsverzeichnis**

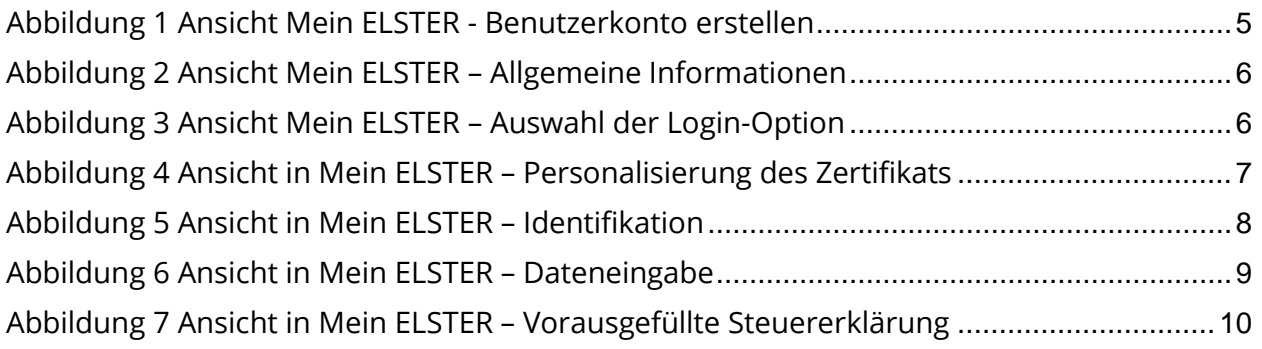

F

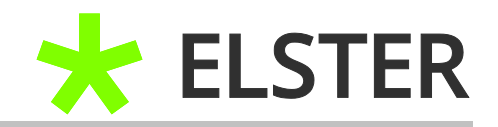

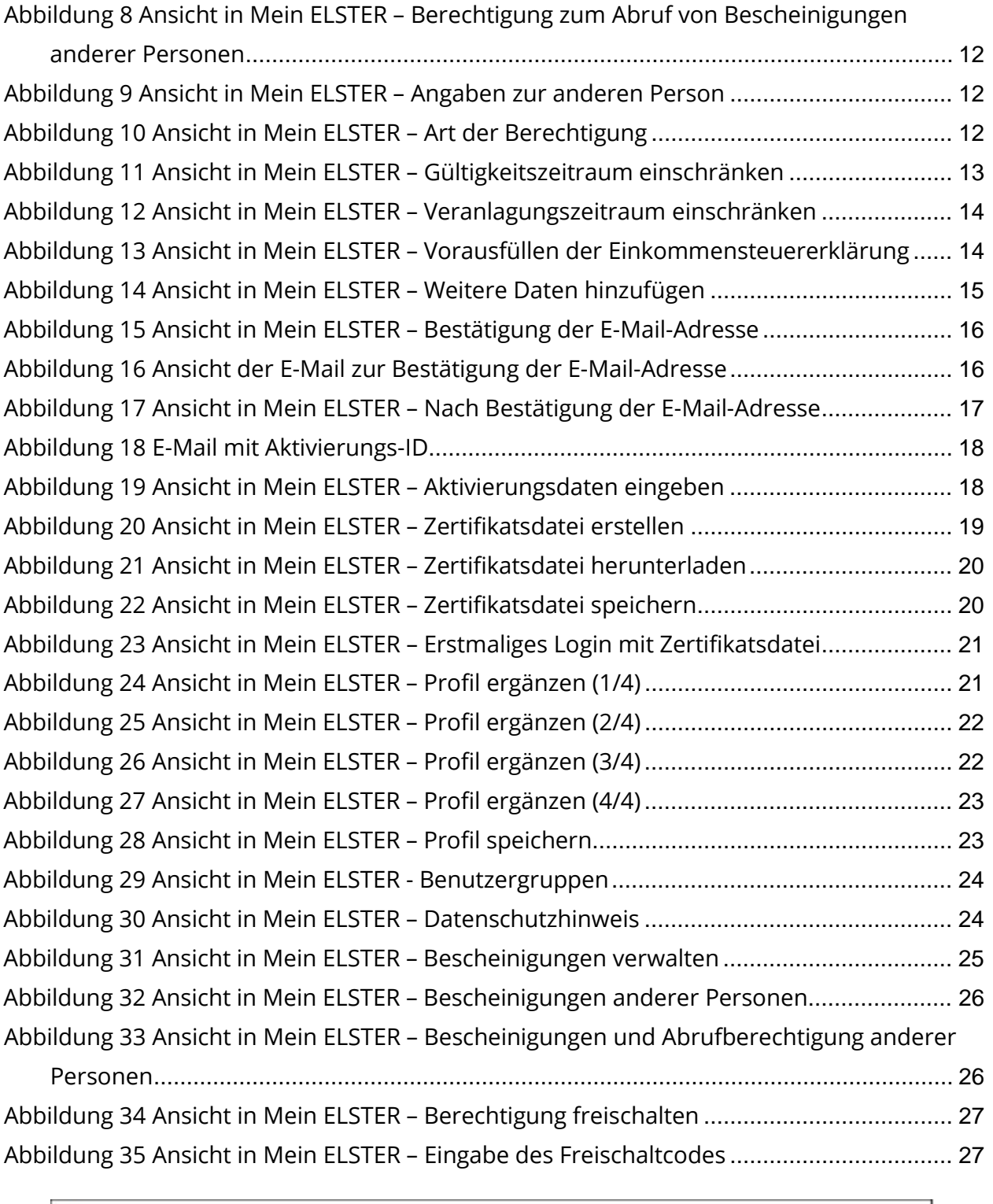

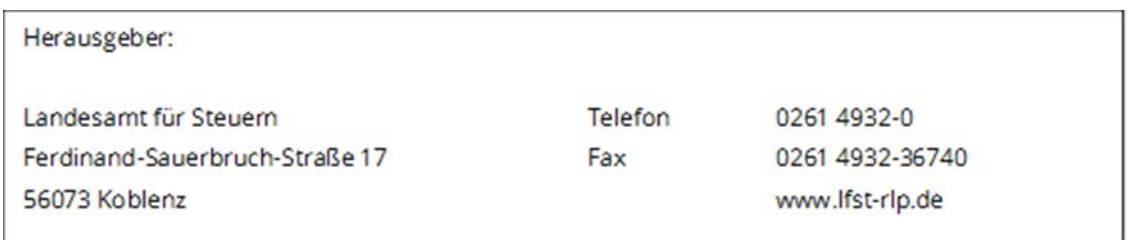

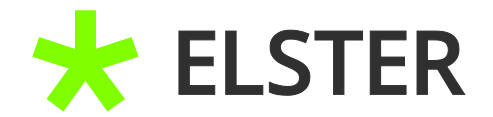